## **Tutorial para submissão de Projetos de Pesquisa Externo (Financiados) SIGAA UNEMAT**

**Passo 1**: Acesse o portal SIGAA utilizando o seguinte link:

<https://sigaa.unemat.br/sigaa/logar.do?dispatch=logOn>

Digite suas credenciais: Usuário e senha;

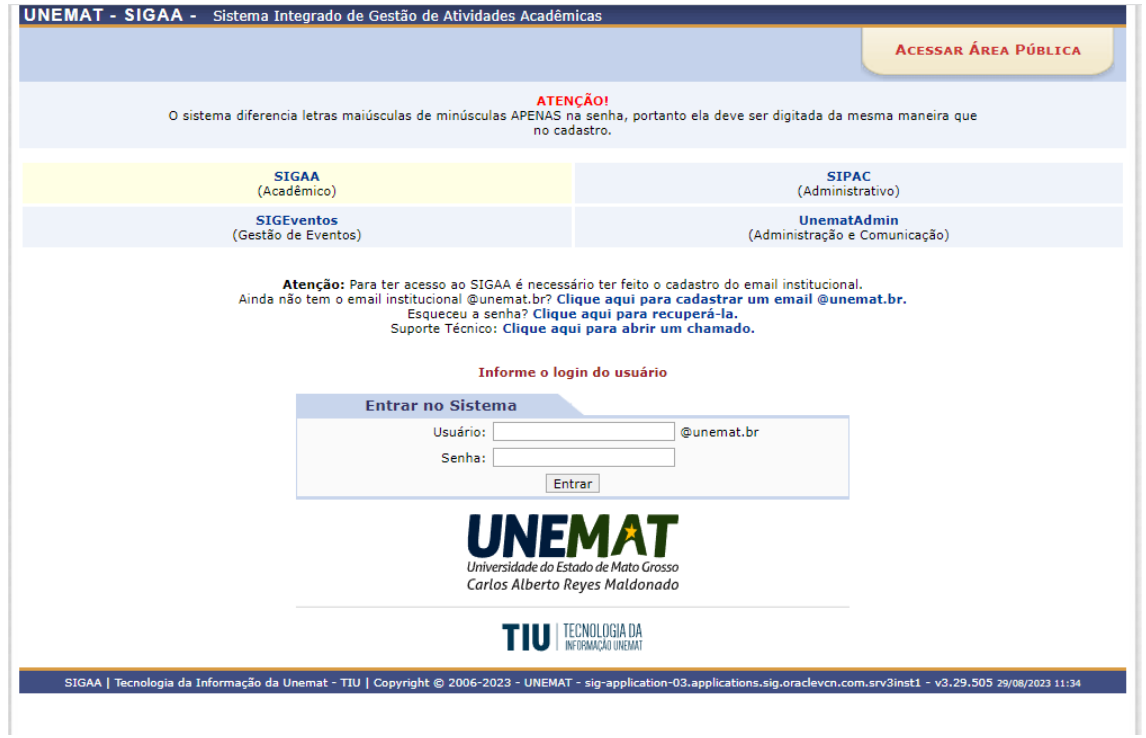

**Passo 2**: Após logar no sistema, o Sistema solicitará que o Servidor escolha o vínculo: Selecione o vínculo Servidor onde consta a Faculdade de Lotação:

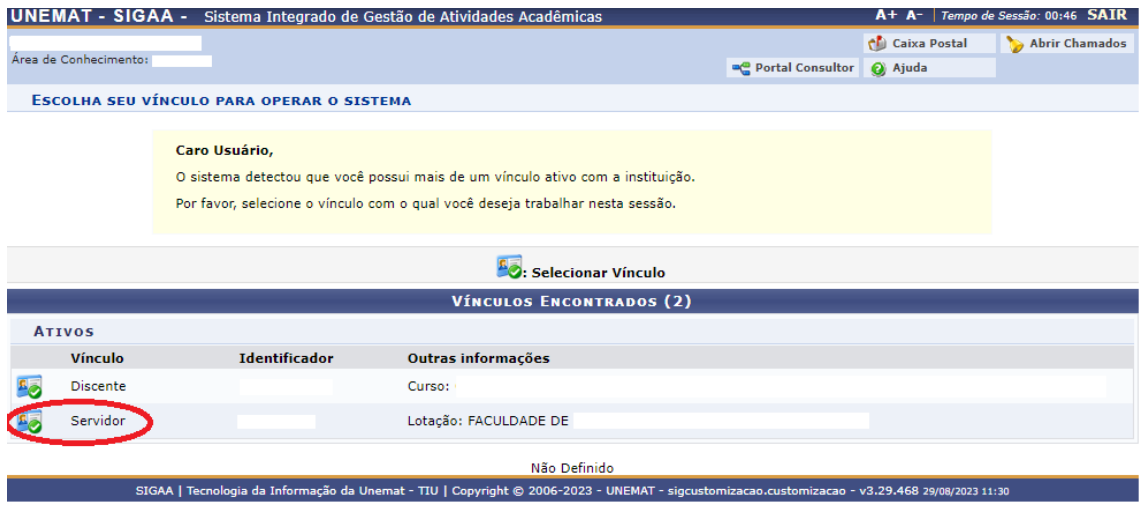

A tela inicial será apresentada:

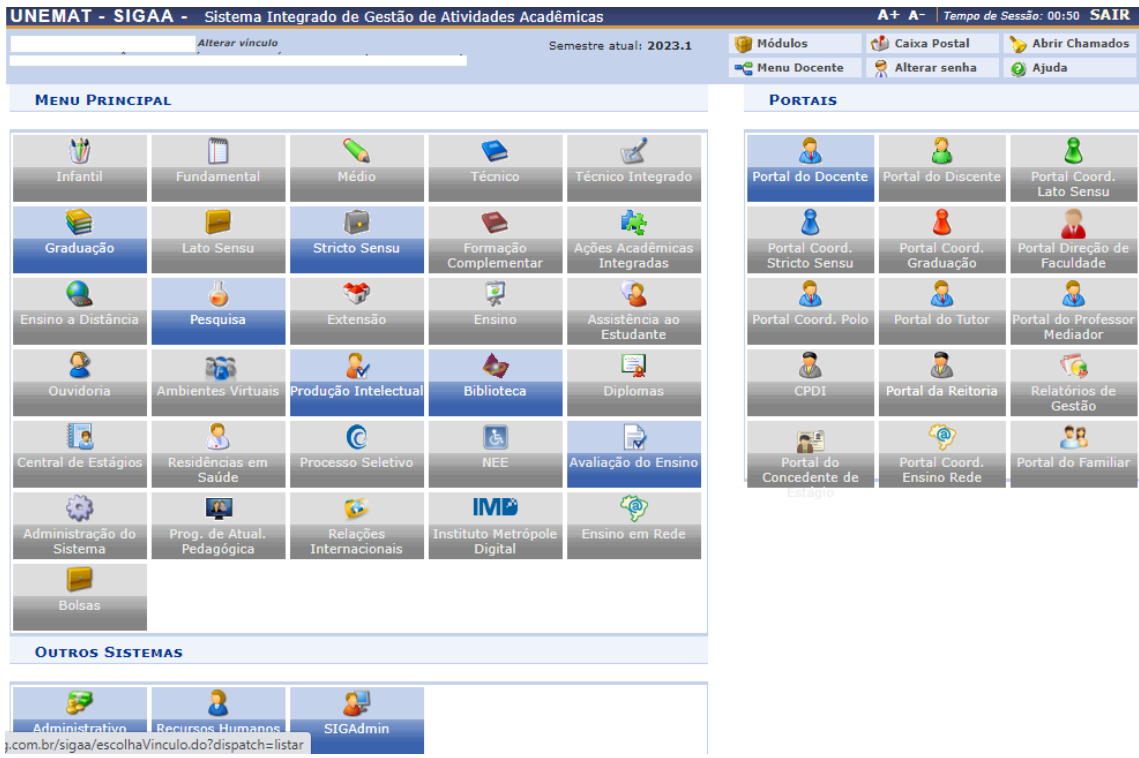

## **Passo 3**: Selecione "**Portal do Docente"**:

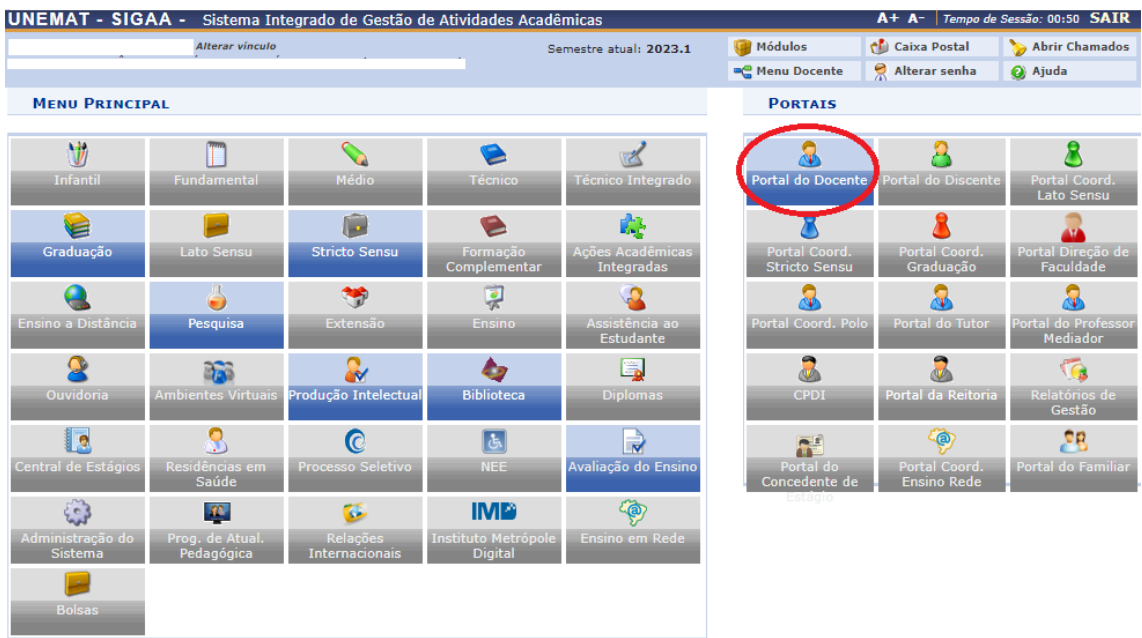

**Passo 4:** Selecione na aba superior o Menu **"Pesquisa"**:

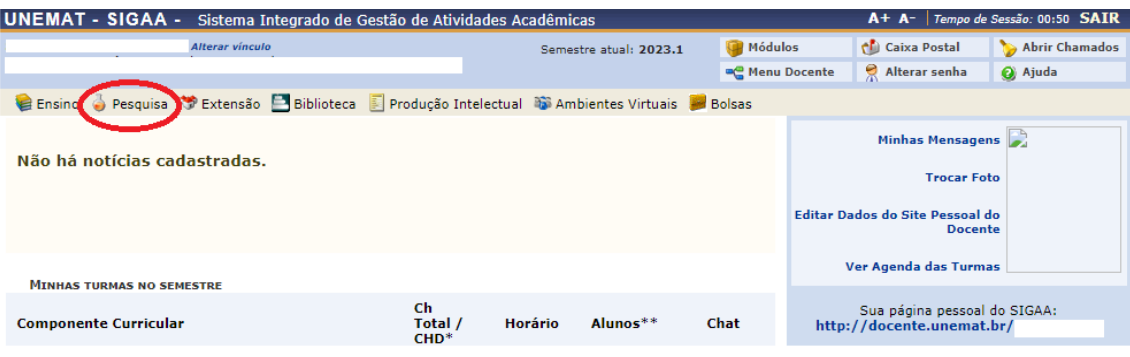

**Passo 5:** Será apresentada a tela que segue, selecione a Opção **"Projetos de Pesquisa"** e na sequência **"Cadastrar Projeto Externo"**:

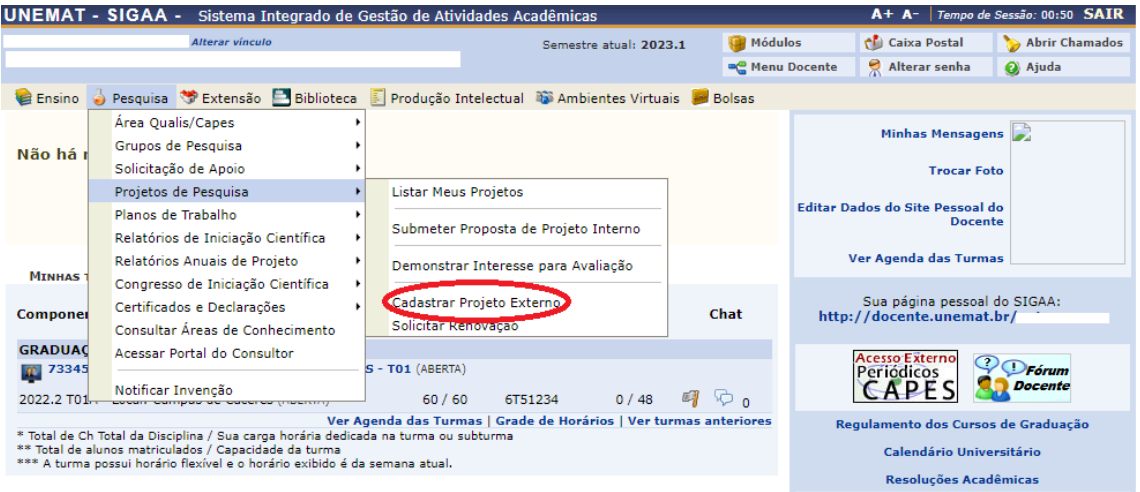

**Passo 6:** Será apresentada a tela que segue, **selecione a caixa** que confirma a leitura e estar de acordo com a **Declaração**. Em seguida clique em **"Avançar"**:

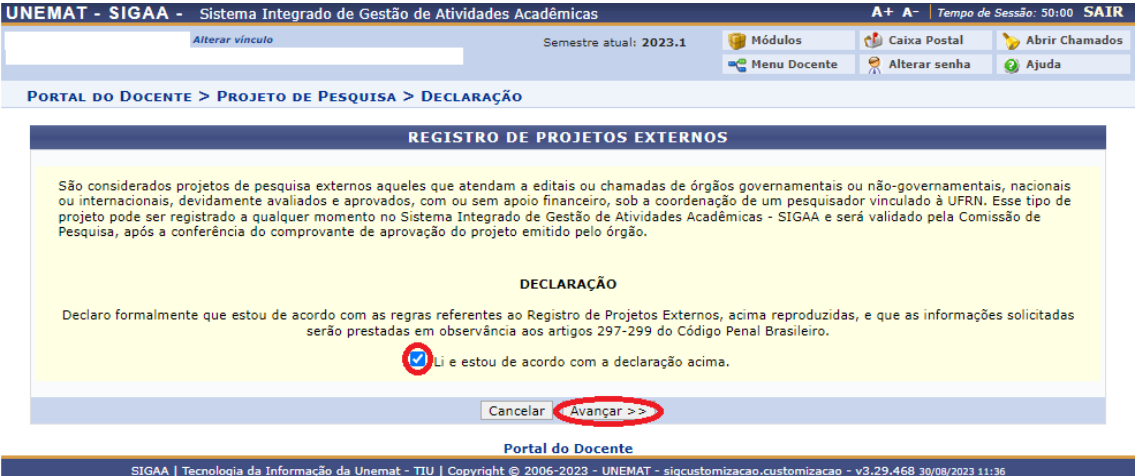

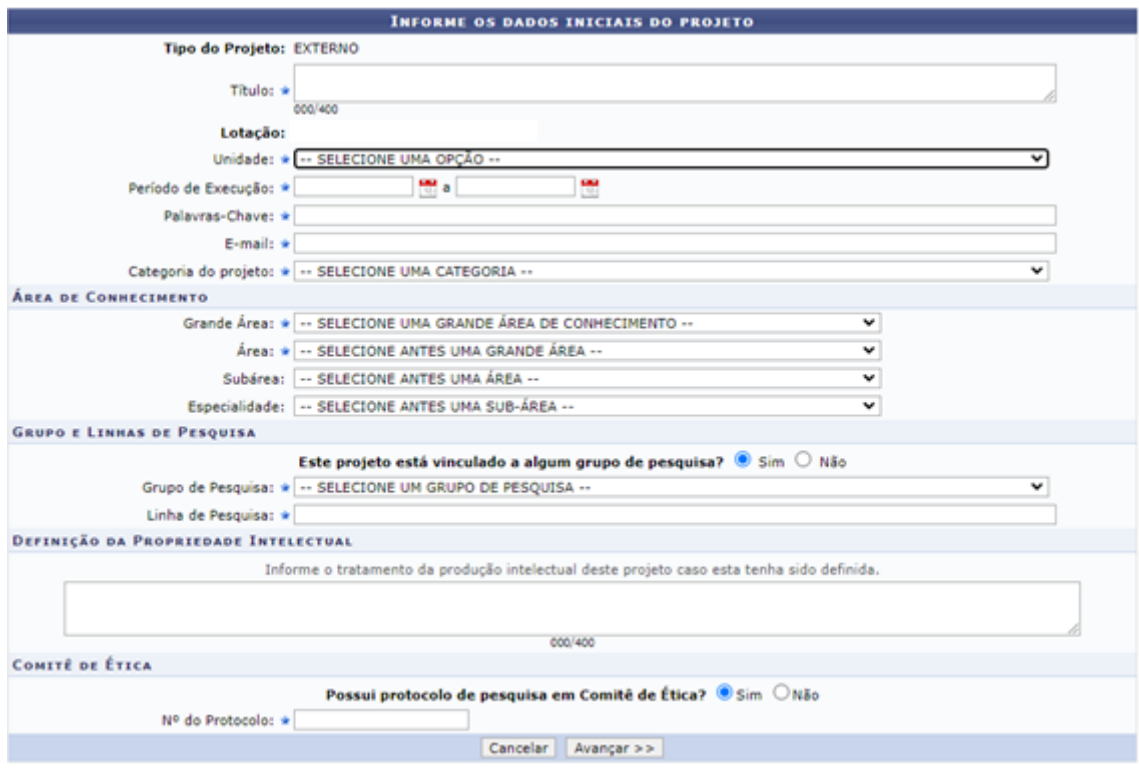

**Passo 7:** Será apresentada a tela para cadastro do Projeto de Pesquisa:

**Passo 8:** Confira se está constando a Faculdade de Lotação correta, na sequência no campo **"Unidade"** selecione o **Campus** no qual está vinculado sua Faculdade:

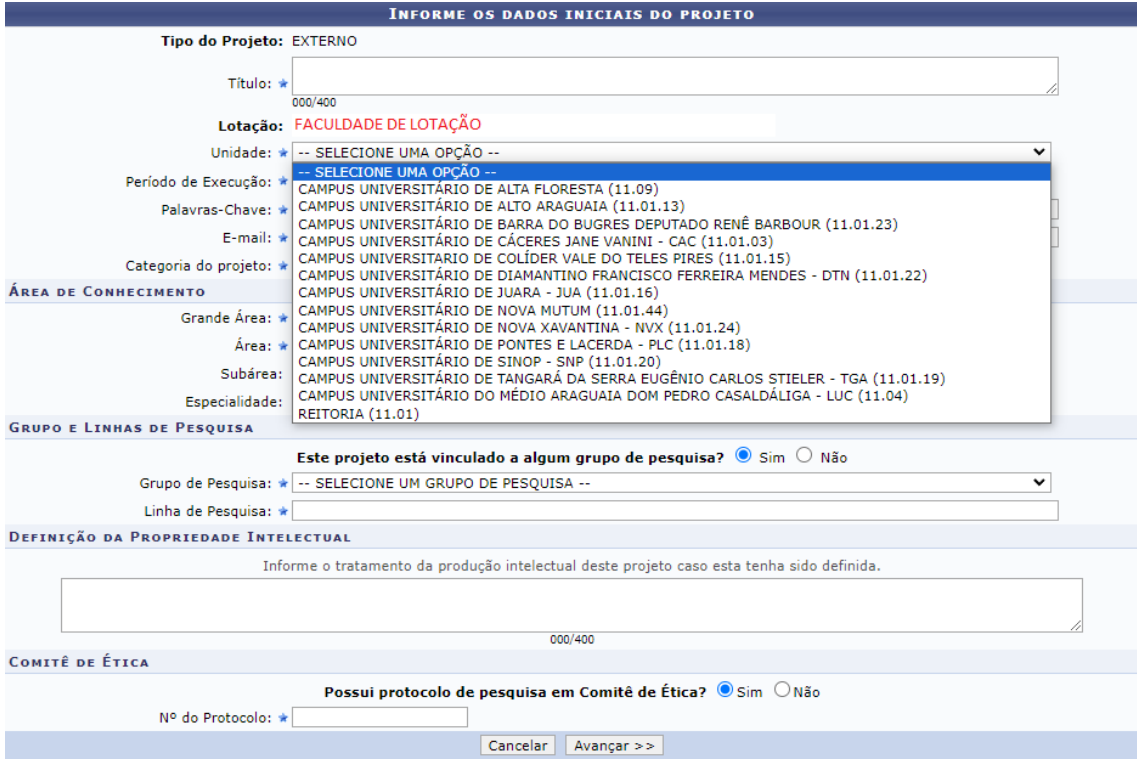

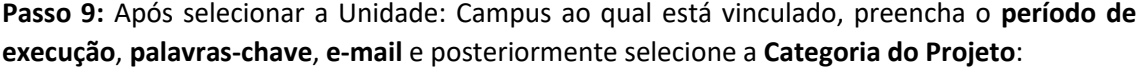

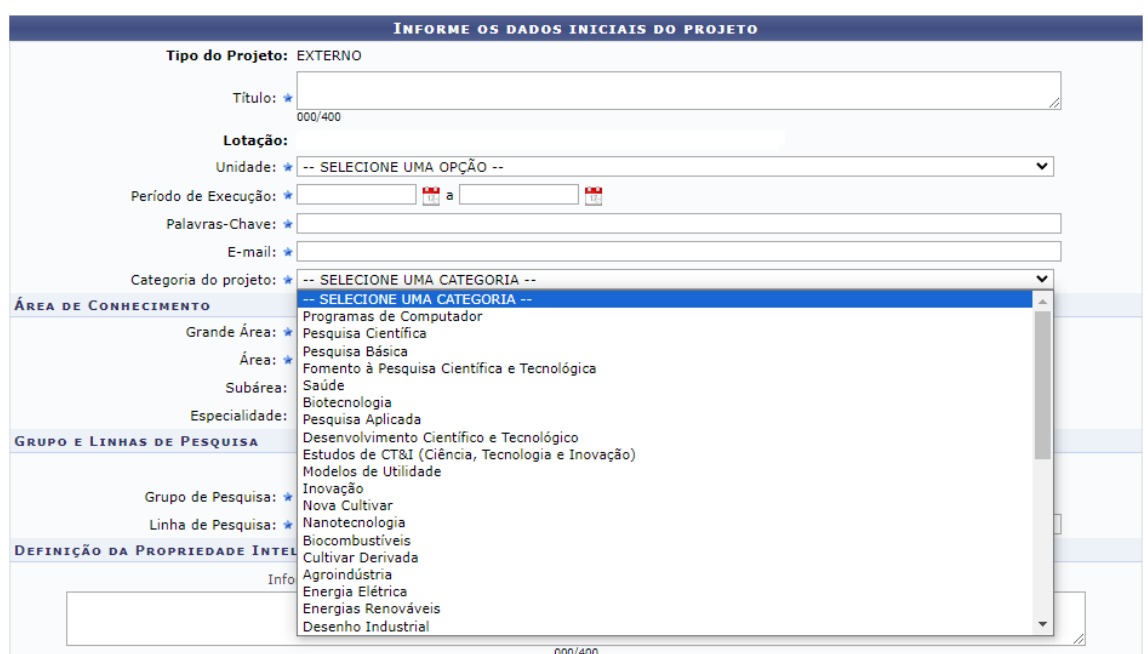

**Passo 10**: Selecione os campos da área de conhecimento: **Grande área**, **área**, **subárea** e **especialidade**:

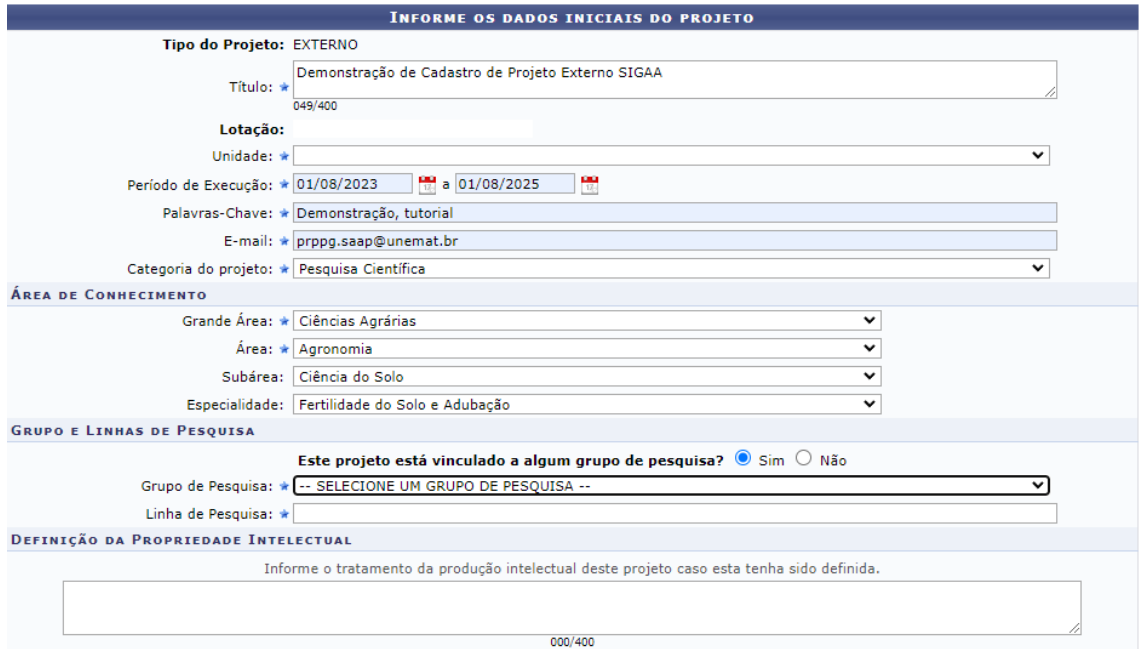

**Passo 11:** Caso o Projeto esteja vinculado a um grupo de Pesquisa selecione a opção **"SIM"**, no campo abaixo o Sistema irá listar os Grupos de Pesquisa cadastrados por ordem alfabética. Do contrário selecione "**Não"**, o Sistema automaticamente irá solicitar somente o preenchimento da **"Linha de Pesquisa"**:

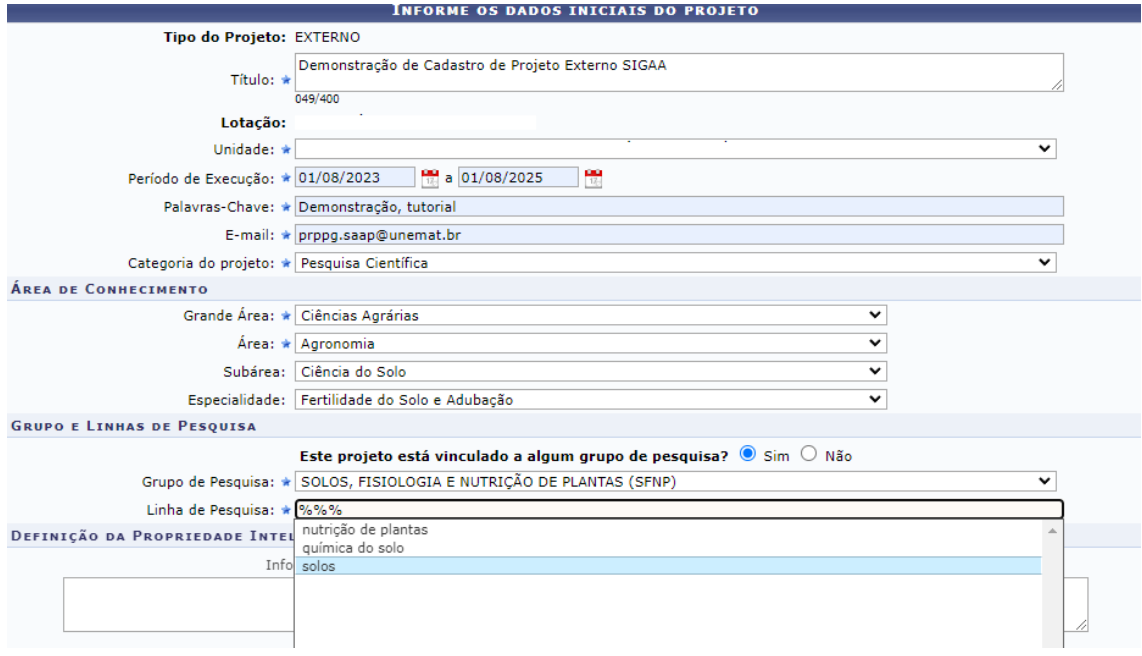

No campo **"Linha de Pesquisa"** digite **%%%** que o Sistema irá listar as linhas de pesquisa cadastradas, em seguida selecione a linha desejada.

**OBS:** Caso não encontre o Grupo de Pesquisa ou a Linha de Pesquisa cadastrada no SIGAA, mas se o mesmo estiver certificado no Diretório de Grupos de Pesquisa do CNPq, entre em contato com a PRPPG através dos e-mails: [prppg.saap@unemat.br](mailto:prppg.saap@unemat.br) ou [prppg.pesquisa@unemat.br](mailto:prppg.pesquisa@unemat.br) solicitando o cadastro.

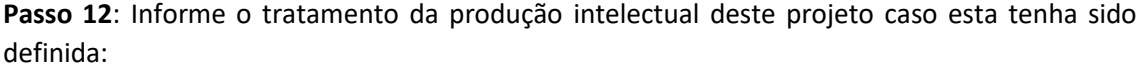

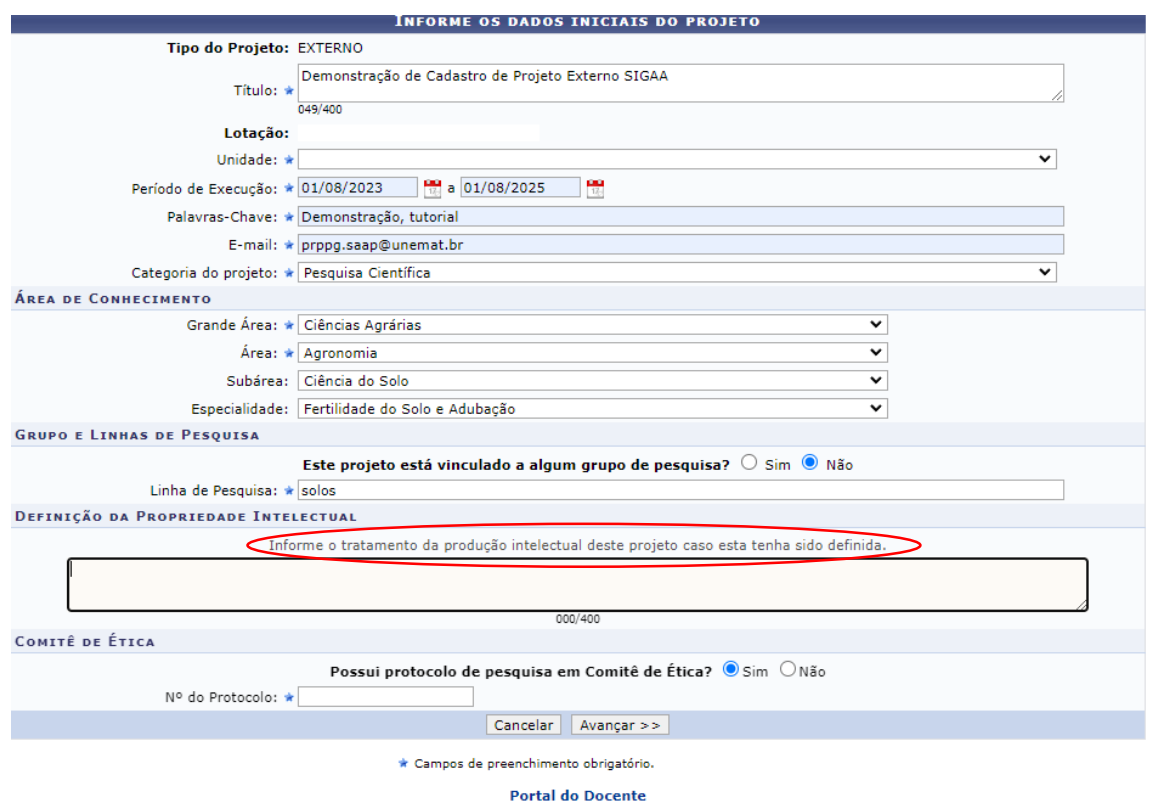

**Passo 13**: Havendo **Protocolo do Comitê de Ética** selecione **"Sim"** e na sequência digite o número do mesmo e clique em avançar:

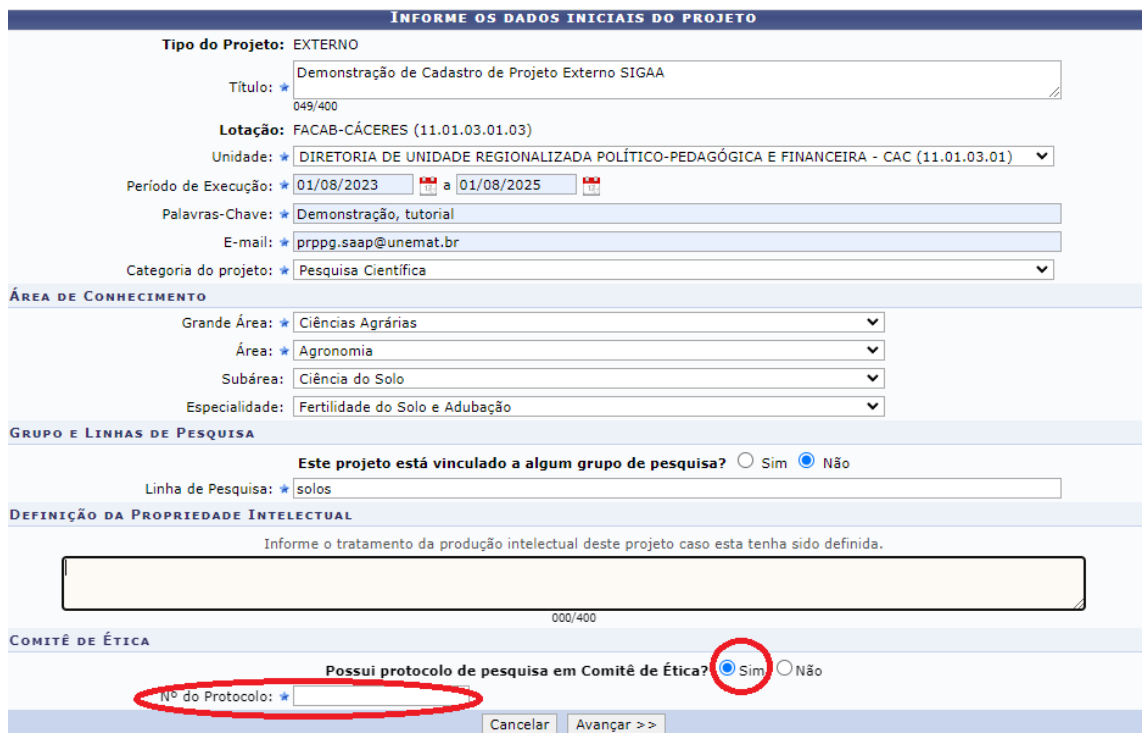

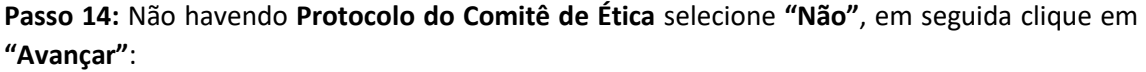

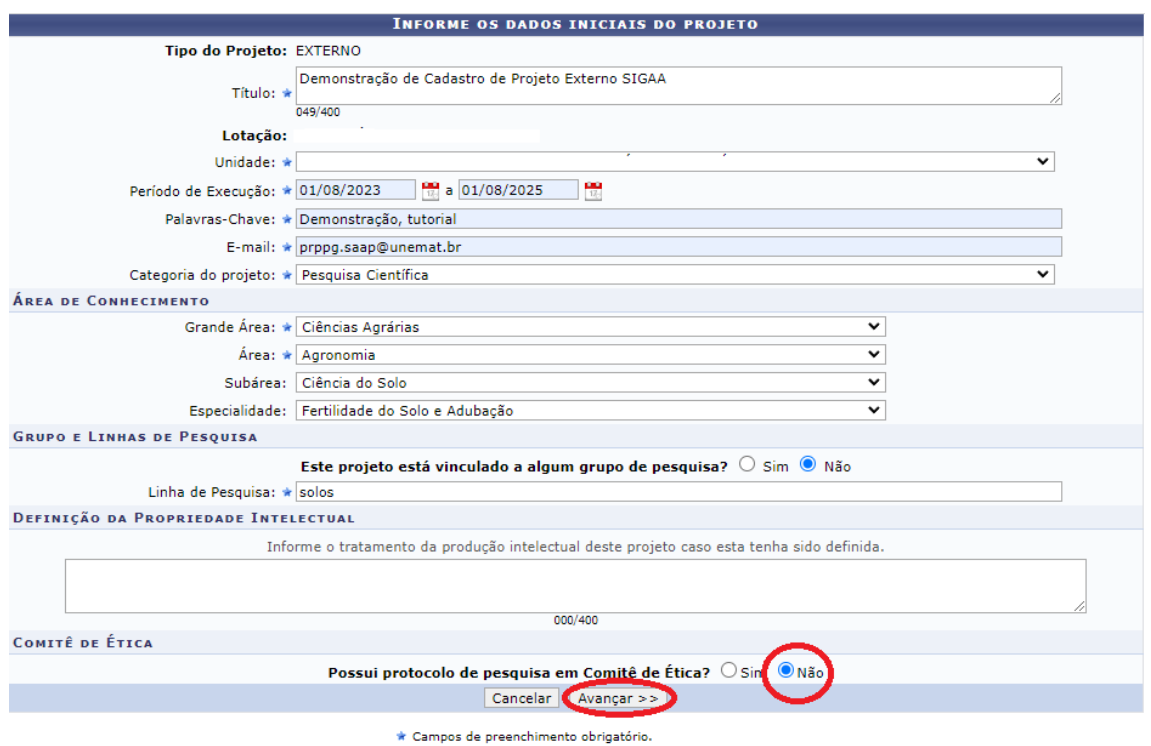

**Passo 15:** A próxima etapa a ser realizada é o preenchimento dos **"Detalhes do Projeto"**, recomendamos que previamente o proponente escreva e salve em arquivo de texto contendo os dados referentes a **"Descrição resumida"**, **"Introdução/Justificativa"**, **"Objetivos"**, **"Metodologia"** e **"Referências Bibliográficas"**, pois este procedimento irá facilitar a inserção das informações no Sistema.

Após o preenchimento de todos os campos clique em **"Avançar"**:

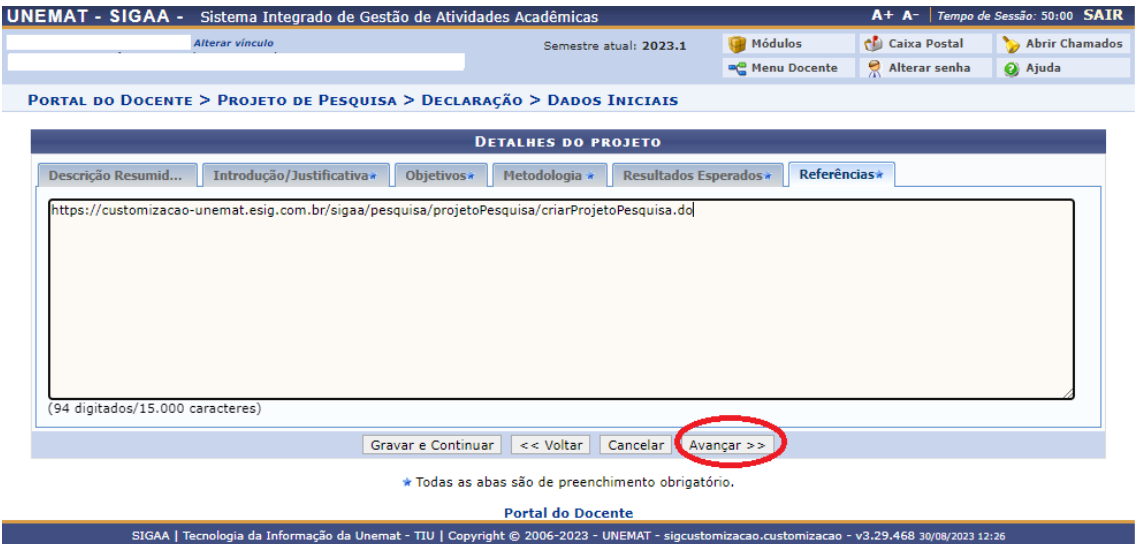

**Passo 16:** Selecione a **Entidade Financiadora**, a **Natureza do Financiamento**, o **arquivo** com o **Documento que Comprove o Financiamento** e o **link URL da página com o resultado** em seguida clique em **"Adicionar Financiamento"** o mesmo será listado na parte inferior da página no item **"Financiamentos"**, completada a etapa clique em **"Avançar"**:

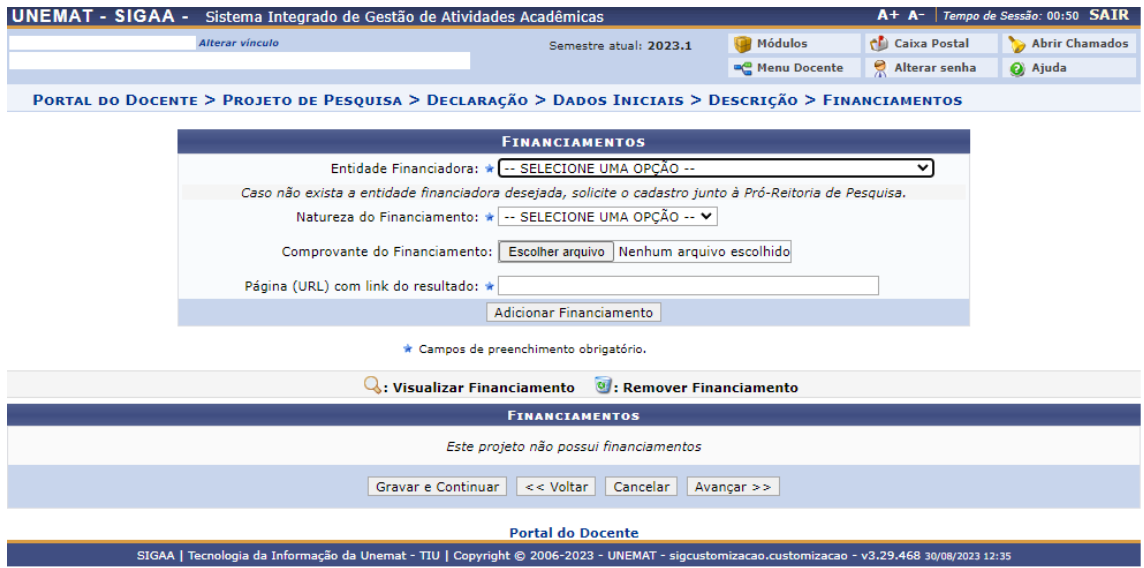

**Passo 17:** A próxima etapa será a **"Composição da Equipe do Projeto de Pesquisa"**, que deverá atender a Resolução nº 065/2022 – CONEPE com relação ao número de membros da equipe

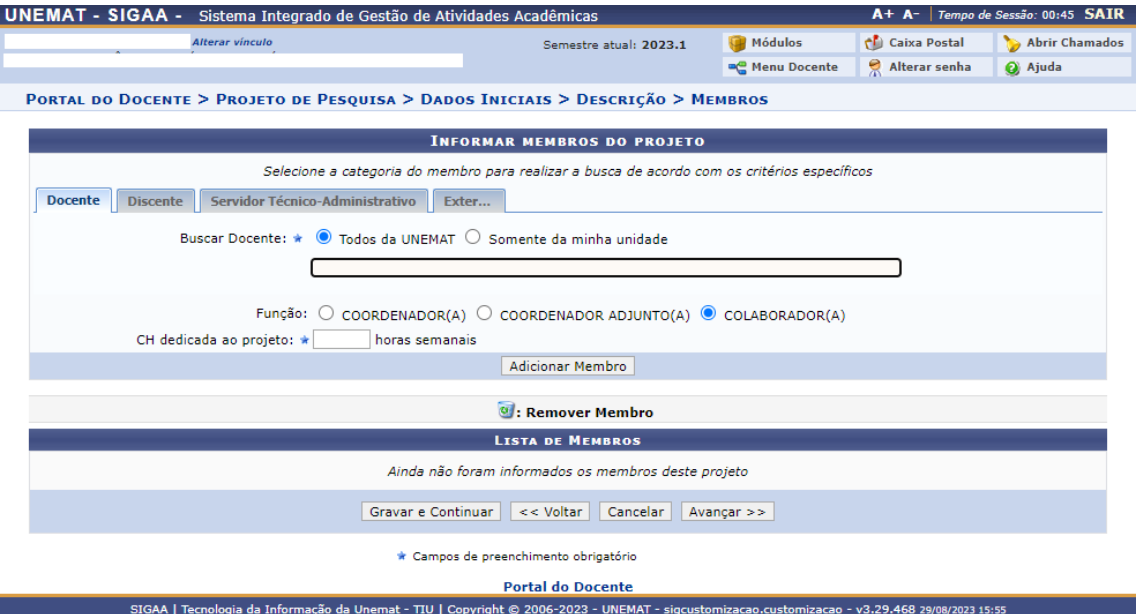

Insira os **Membros Docentes, Membros Discentes, Membros Técnicos-Administrativos e Membros Externos**, incluindo a **Função e a carga horária dedicada ao Projeto**, clique em **"Adicionar Membros"**. Os Membros adicionados irão aparecer na **"Lista de Membros"** na parte inferior da página.

Caso haja Membros Externos na composição da equipe será necessário o preenchimento, assinatura e posteriormente anexar o documento antes da submissão (Passo 20), o Modelo do **Termo de Responsabilidade por Membro de Equipe** está disponível na página da PRPPG no Portal UNEMAT.

Para finalizar esse passo Clique em **"Avançar"**

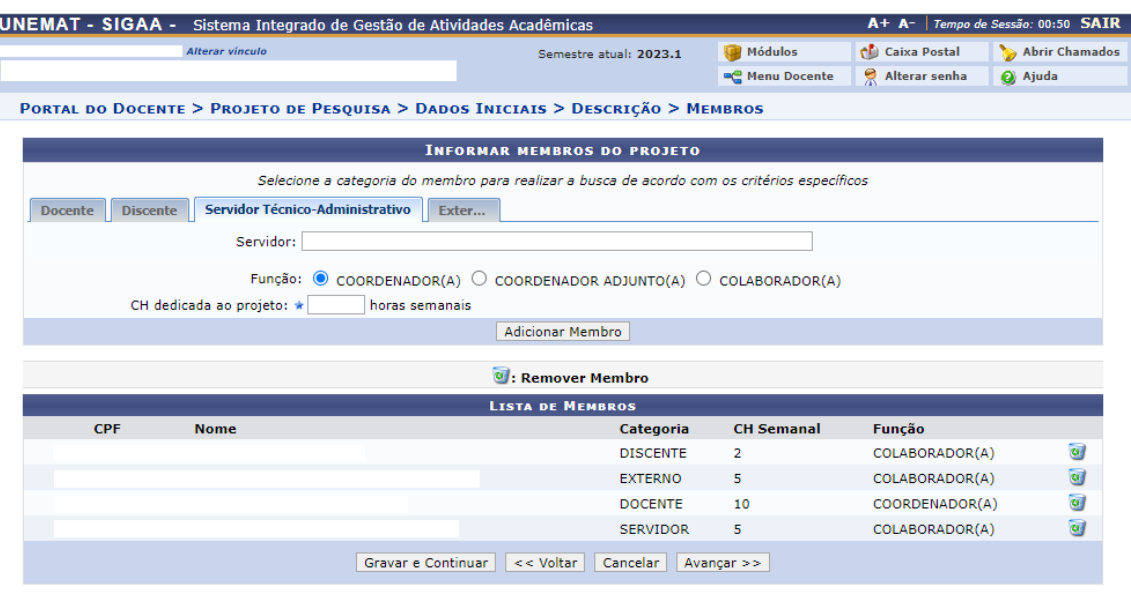

 $\star$  Campos de preenchimento obrigatório

**Passo 18:** A próxima etapa será o preenchimento do **Cronograma**, inicialmente irá aparecer somente uma atividade, porém ao clicar no ícone **"Adicionar Atividade"** será aberta nova janela para preenchimento, poderão ser adicionadas quantas atividades se fizerem necessárias, em seguida clique em **"Avançar"**:

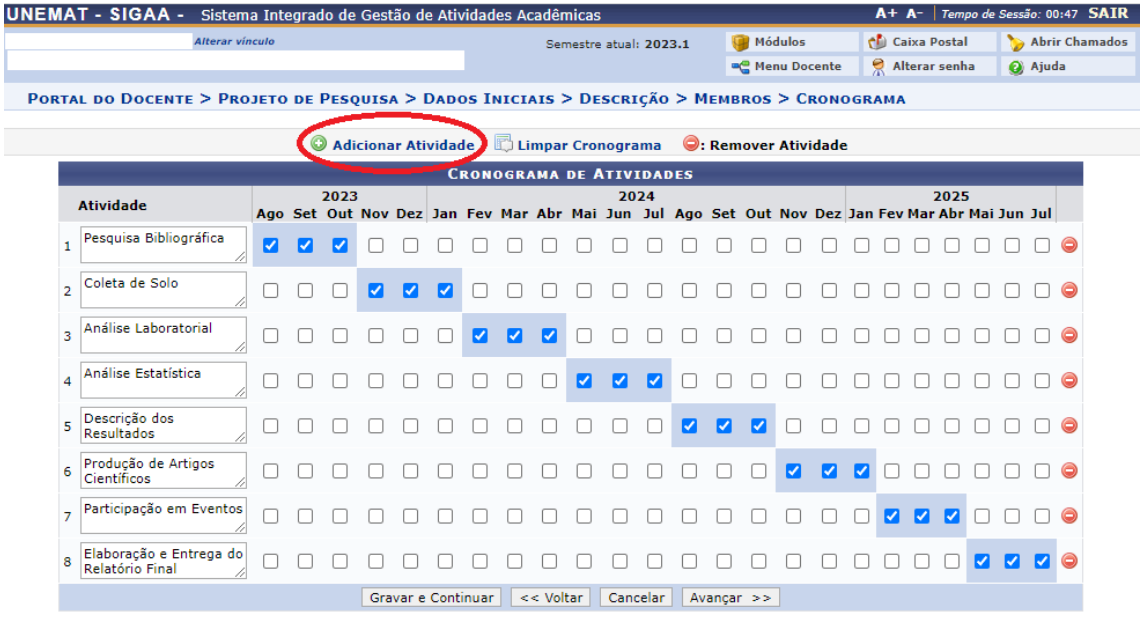

**Passo 19:** Na sequência irá aparecer o **"Resumo do Projeto"** para conferência de todas as informações:

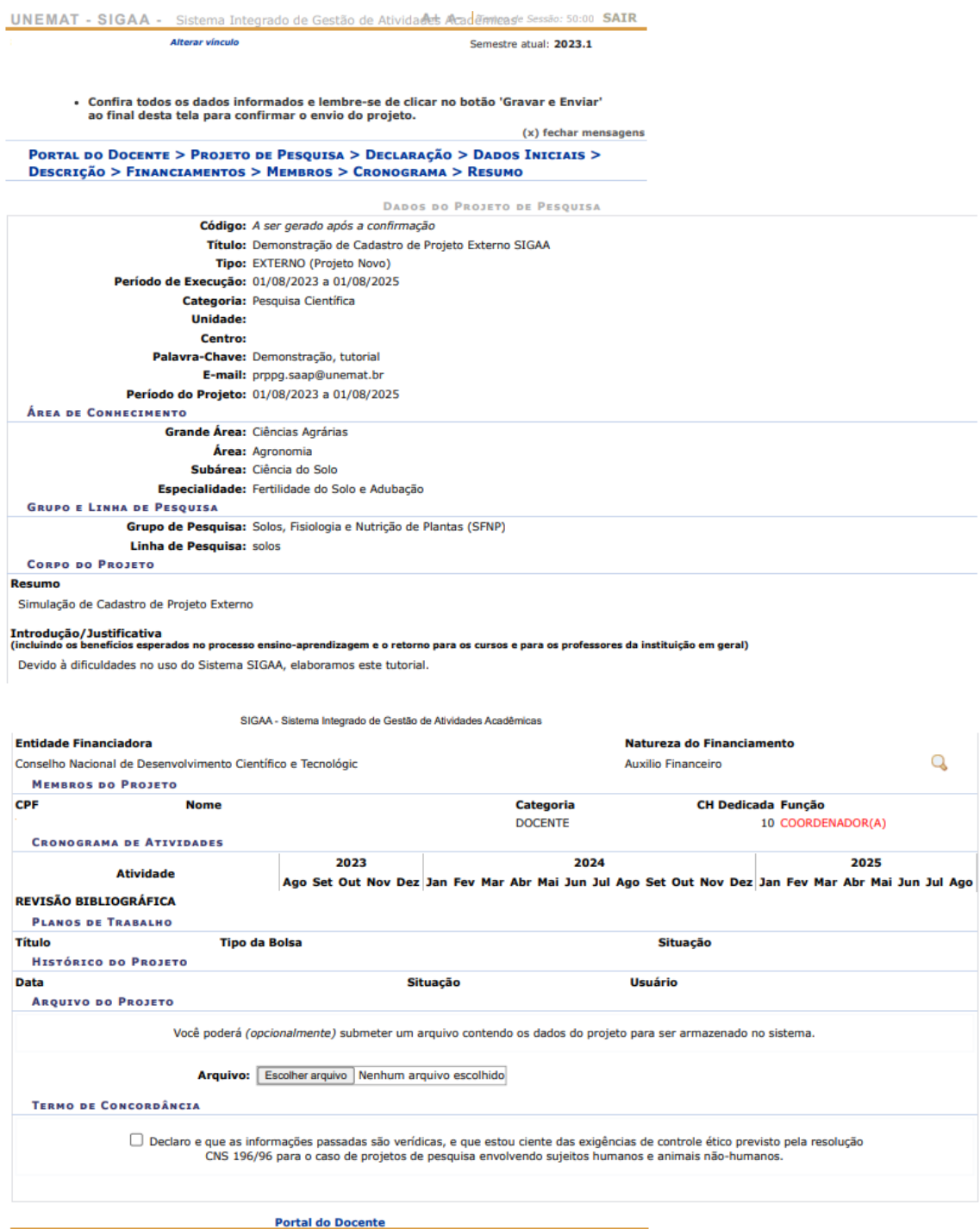

SIGAA | Tecnologia da Informação da Unemat - TUU | Copyright © 2006-2023 - UNEMAT - sigcustomizacao.customizacao -<br>
V3.29.468 30/08/2023 12:43

**Passo 20**: Nesta etapa, caso necessário, será possível **anexar somente um arquivo em formato PDF**, havendo necessidade de realizar o upload de mais de um arquivo, os mesmos deverão ser juntados em um único arquivo.

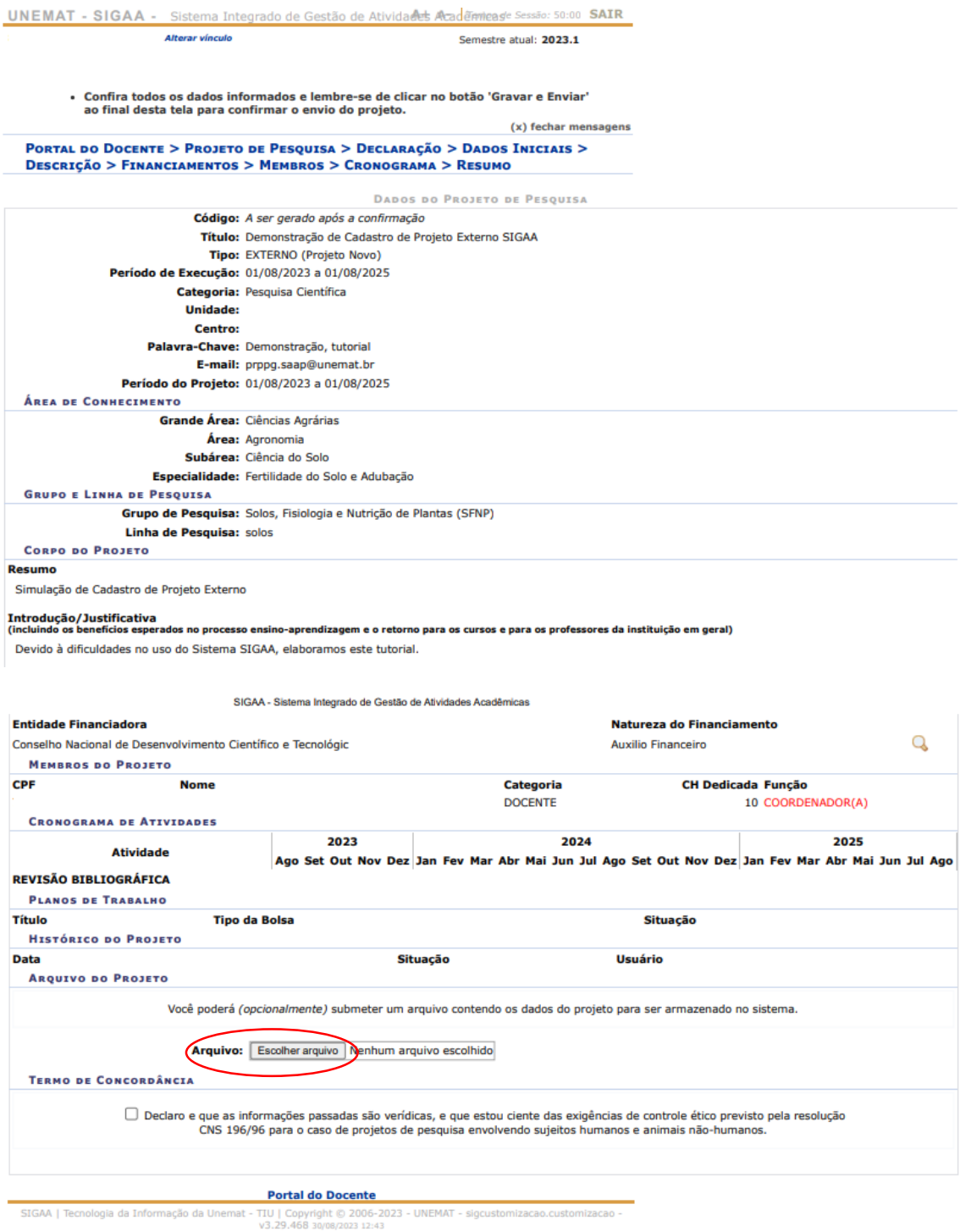

**Passo 21**: por fim **marcar a caixa de seleção do "Termo de Concordância"** e ao final clicar em **"Gravar e Enviar"**, será gerado um código que irá identificar a Proposta como enviada.

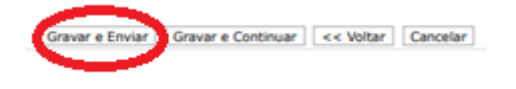